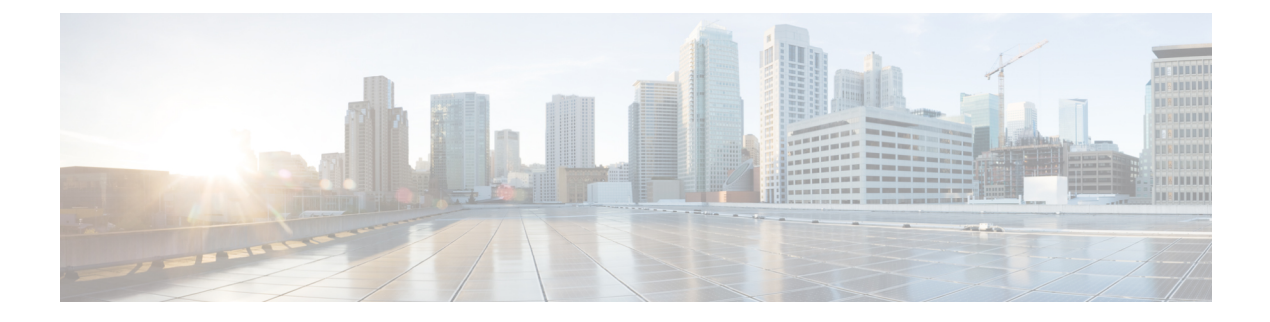

# チャット連絡先の管理

- チャットチャネルについて (1 ページ)
- チャット連絡先に応答する (1 ページ)
- チャットセッションの終了 (4 ページ)
- 別のエージェントとの電話会議を開始する (5 ページ)
- エージェントとのチャット会議の終了 (6 ページ)
- チャットの転送 (6 ページ)
- 顧客とのビデオ通話の終了 (7 ページ)

# チャットチャネルについて

エージェントデスクトップを使用して、マルチメディアプロファイル設定でのアクセス許可に 応じて、カスタマーチャット要求の受信と応答を行うことができます。これらの権限は、組織 の管理者が Webex Contact Center の管理ポータルでマルチメディアプロファイル設定を使用し て管理します。

# チャット連絡先に応答する

面客からのチャットリクエストを受信すると、チャットタブの下にあるアクティブ連絡先リス トに通知ダイアログボックスが表示されます。エージェントデスクトップのすべてタブで要求 を表示することもできます。ダイアログボックスには、顧客の名前、電子メールを転送した キュー、および電子メールが自分に提供された時間を示すタイマーが表示されます。

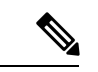

このチャットは、チャットボットの設定に基づいて、システムによって割り当てられま す。チャットボットの設定の詳細については、「Cisco Webex Contact Center [カスタマー仮](https://help.webex.com/en-us/nh1djk9/Configure-Cisco-Webex-Contact-Center-Customer-Virtual-Assistant) [想アシスタントの設定](https://help.webex.com/en-us/nh1djk9/Configure-Cisco-Webex-Contact-Center-Customer-Virtual-Assistant)」を参照してください。 (注)

#### 始める前に

すべてのチャットリクエストを受信するには、ステータスを利用可能にする必要があります。

### 手順

- ステップ **1** アクティブな連絡先リストで、承諾をクリックして電子メールメッセージを開きます。 チャットの会話が表示されます。チャットラベルには、チャットしようとしている顧客の名前 が表示されます。また、システムによってチャットが割り当てられる前に、そのユーザに対し てチャットボットの会話が表示されます。
- ステップ **2** (オプション)情報をクリックして、顧客の連絡先情報を表示します。
- ステップ **3** (オプション)履歴をクリックして、顧客の連絡履歴を表示します。
- ステップ **4** エディタで応答を入力し、送信をクリックするか、キーボードの **Return** キーを押します。次 の設定を使用して、送信前に応答を設定することもできます。
	- セキュリティ コンプライアンス (注)

PCI DSS(クレジットカードデータ保護基準)に違反しているデータが含まれている ことがわかった場合は、次のようになります。

- チャットによる添付は送信されません。
- チャットの会話がマスクされます。

セキュリティへの準拠の一環として、PCI DSS では、クレジットカードデータやその 他の個人を識別できる情報 (PII) などの機密情報を送信することが許可されません。

Ι

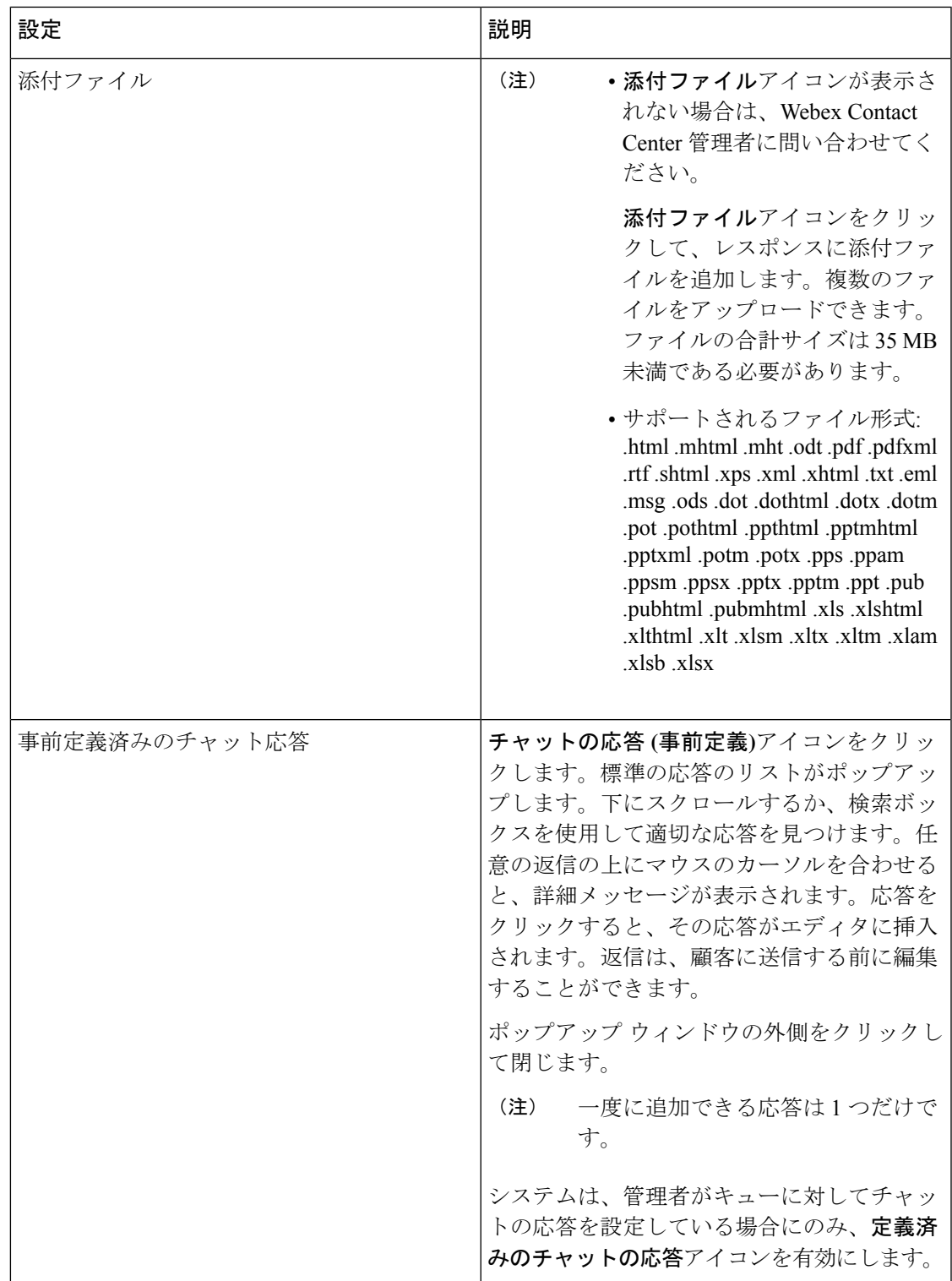

ステップ5 (オプション)また、次の操作を行うこともできます。

- 別のエージェントにチャットを転送する詳細については、チャットの転送 (6 ページ) を参照してください。
- チャット会議を開始する別のエージェントを追加します。詳細については、別のエージェ ントとの電話会議を開始する (5 ページ)を参照してください。
- ステップ **6** クエリを使用して顧客を支援した後、チャットを終了します。詳細については、チャットセッ ションの終了 (4ページ)を参照してください。

組織の管理者は、顧客からのチャットリクエストを受け入れる時間を設定できます。設定され た時間を超えると、通知ダイアログボックスは、アクティブな連絡先リストでしばらく点滅し ます。次に、システムは、応答なしまたは RONA を使用して、ステータスを呼出音に変更し ます。RONAは、組織の管理者が設定したタイムアウトの設定に基づいています。チャットを 含む任意のメディアチャネルの新しい連絡先を受信する場合は、ステータスを[利用可能]に手 動で変更する必要があります。

たとえば、顧客とのチャットやチャット要求のラップを行っている場合など、他のタ スクが完了したときなど、ステータスをアイドル状態に手動で変更することができま す。詳細については、[エージェントの状態について](webexcc_b_10-desktop-user-guide_chapter2.pdf#nameddest=unique_31)を参照してください。 (注)

## チャットセッションの終了

クエリについて顧客をサポートした後は、顧客にチャットセッションを閉じるように依頼する ことがベストプラクティスになります。顧客がチャットセッションを終了すると、顧客がチャッ トから退席したことを通知するメッセージがチャット会話に表示されます。エージェントデス クトップのチャットセッションを閉じて、その情報を入力する必要があります。 必要に応じ て、チャットを終了することもできます。この場合、担当者がチャットから退席したことを伝 えるメッセージがお客様に表示されます。

エージェントデスクトップでチャットセッションを終了するには:

#### 手順

- ステップ **1** アクティブなチャットセッションで、終了をクリックします。 後処理 ページが表示されます。
- ステップ **2** 後処理の選択のドロップダウンから、会話を終了する理由を選択します。 理由を選択すると、会話は終了します。

詳細については、電子メール、 Chat[の会話の後処理](webexcc_b_10-desktop-user-guide_chapter2.pdf#nameddest=unique_25) を参照してください。

## 別のエージェントとの電話会議を開始する

チャットセッション中に、同僚にサポートをリクエストできます。また、顧客、自分、その他 のエージェントの間で話し合うための会議をセットアップすることもできます。

アクティブなチャットセッションに参加するよう他のエージェントを招待するには:

### 手順

- ステップ1 [会議 (Conference) 1をクリックします。 電話会議のリクエストダイアログボックスが表示されます。
- ステップ **2** エージェントの選択ドロップダウンリストからエージェントを選択します。
	- 現在キューで使用できるようになっているエージェントのみを参加させることができ ます。 エージェントが電話会議リクエストを受け入れない場合は、システムにより キューから利用可能な他のエージェントに割り当てられます。 (注)
- ステップ **3** 会議の開始をクリックします。

エージェントがチャットに参加したことを示すメッセージが、自分と顧客に表示されます。 次の表に、各ユーザが会議チャット中に実行できるアクションを示します。

エージェント 1:電話会議チャットを開始するエージェントを指します。

エージェント2:電話会議チャットに参加しているコンサルトされたエージェントを指します。

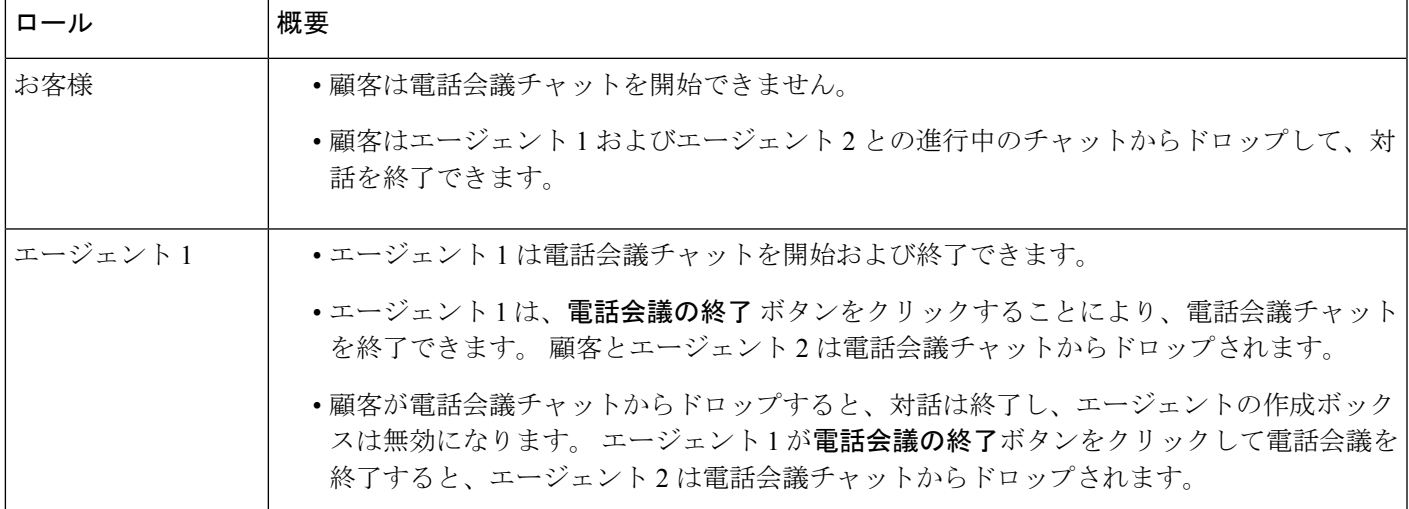

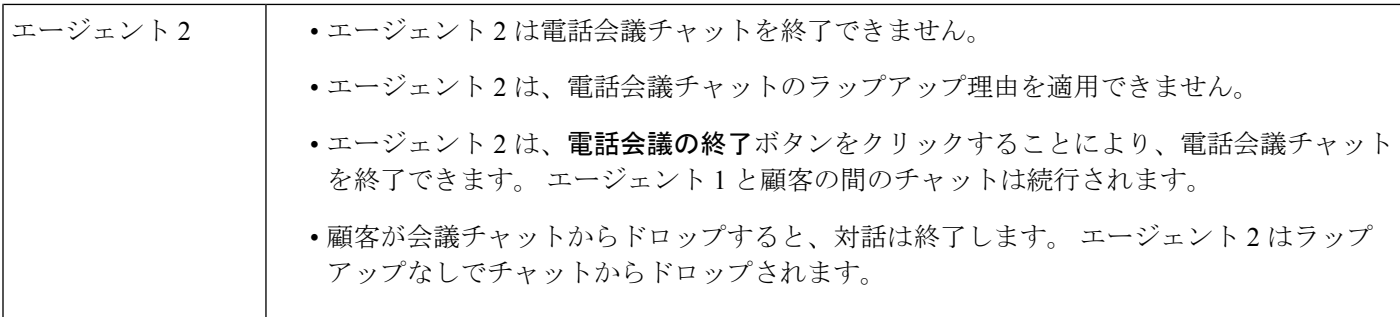

## エージェントとのチャット会議の終了

同僚からの支援が得られたら、会議を終了することができます。 アクティブなチャット会議を終了するには、次のようにします。

#### 手順

ステップ1 [会議 (Conference) ]をクリックします。

コンサルティング エージェントは、会議をクリックして会議を終了することもできます。

チャットでは、エージェントがチャットから退室したことを示すメッセージが表示されます。 顧客は、エージェントがチャットから退室したというメッセージを表示します。

ステップ **2** 顧客とのチャット セッションを終了する場合は、終了をクリックします。 ウィンドウに後処理ページが表示されます。顧客は、エージェントがチャットから退室したと いうメッセージを表示します。

顧客は、エージェントの表示名を画面に表示します。詳細については、ディスプレイ名で管理 者に連絡してください。

- ステップ **3** 後処理の選択のドロップダウンから、会話を終了する理由を選択します。 理由を選択すると、会話は終了します。
	- コンサルティングエージェントのみがチャット会議を終了させることができます。そ の場合は、コンサルティング エージェントではありません。 (注)

## チャットの転送

顧客クエリを解決できず、そのクエリを別のエージェントまたはスーパーバイザーにエスカ レーションする必要がある場合は、チャットを転送することができます。現在の転送はブライ

ンド転送です。転送すると、チャットを追跡できなくなります。このチャットは、キュー内の エージェントに転送するか、または別のアクティブなキューに転送することができます。

チャットを別のキューに転送することもできます。チャットを別のキューに転送するように選 択すると、企業内のすべてのキューを表示することができます。

アクティブなチャットセッションを別のエージェントまたはキューに転送するには、次のよう にします。

### 手順

- ステップ1 [転送 (Transfer) ]をクリックします。 転送リクエストダイアログボックスが開きます。
- ステップ **2** 次のいずれかを実行します。
	- エージェントにチャットを転送するには、エージェントラジオボタンを選択します。
		- 転送できるのは、現在でチームで使用可能なエージェントのみです。エージェン トがチャットリクエストを受け入れない場合は、チャットが終了し、エージェン トがチャットから退室したことを示すメッセージが表示されます。 (注)

エージェントは、RONAタイムアウト設定の範囲内で転送リクエストを受け入れ る必要があります。それ以外の場合は、システムがチャットを終了し、エージェ ントがチャットから退室したことを示すメッセージが表示されます。

• キュードロップダウンから、チャットを別のキューに転送することができます。

キュー名の上にマウスのカーソルを合わせると、そのキューの説明を表示できます。

チャットを別のキューに転送するように選択すると、企業内のすべてのキューを表示する ことができます。

ステップ3 [転送 (Transfer) ]をクリックします。

ウィンドウに後処理ページが表示されます。 顧客は、元のエージェントがチャットから退室 し、新しいエージェントがチャットに参加したことを示すメッセージを表示します。

ステップ **4** 後処理の選択のドロップダウンから、会話を終了する理由を選択します。 理由を選択すると、会話は終了します。

## 顧客とのビデオ通話の終了

顧客を支援した後でビデオコールを終了できますが顧客にビデオコールを終了するように依頼 するのがベストプラクティスです。

顧客とのビデオコールを終了するには、次のようにします。

### 手順

ビデオコールウィンドウで、クロスをクリックします。

顧客は、エージェントがビデオコールから退室したことを示すメッセージを表示します。顧客 がビデオコールを終了すると、ユーザがビデオコールを退室したことを示すメッセージが表示 されます。

ビデオコールの終了後に、顧客とのチャットを続けることができます。

翻訳について

このドキュメントは、米国シスコ発行ドキュメントの参考和訳です。リンク情報につきましては 、日本語版掲載時点で、英語版にアップデートがあり、リンク先のページが移動/変更されている 場合がありますことをご了承ください。あくまでも参考和訳となりますので、正式な内容につい ては米国サイトのドキュメントを参照ください。